### Costing Allocation: Temp Service Fee **Quick Reference Guide**

### Costing Allocation: Temp Service Fee

This Quick Reference Guide (QRG) is designed to walk Payroll Costing Managers through the task of assigning a Worker Position Earning costing allocation for the Temp Service Fee when required.

The Temp Service Fee *cannot be allocated* to a federal grant. When a Temp Worker's wages are being costed to a federal grant, a separate Worker Position Earning costing allocation must be created so the fee can be charged to other worktags. To make this easier, Workday sends a task to the individual that initiated the original costing allocation, prompting them to create this additional costing allocation.

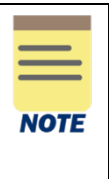

Complete this task as soon as possible. The business process for the original costing allocation will not be paused while this task is in progress.

If you do not complete this task in a timely manner, an OSP Grants Compliance Reviewer will assign it to your labor suspense worktags.

### Assign a Worker Positon Earning Costing Allocation for Temp Service Fee

#### From the Up Next notification:

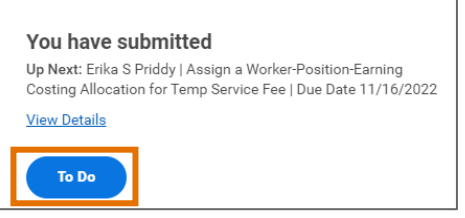

1. Click on the To Do button, then skip to Step 3.

Or from the Workday Home screen:

1. Click on the My Tasks icon.

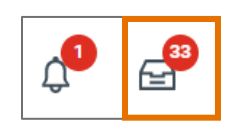

2. Select the task to "*Assign a Worker-Position-Earning Costing Allocation for Temp Service Fee"* from your inbox.

From the task:

3. Click on the Assign Costing Allocation button.

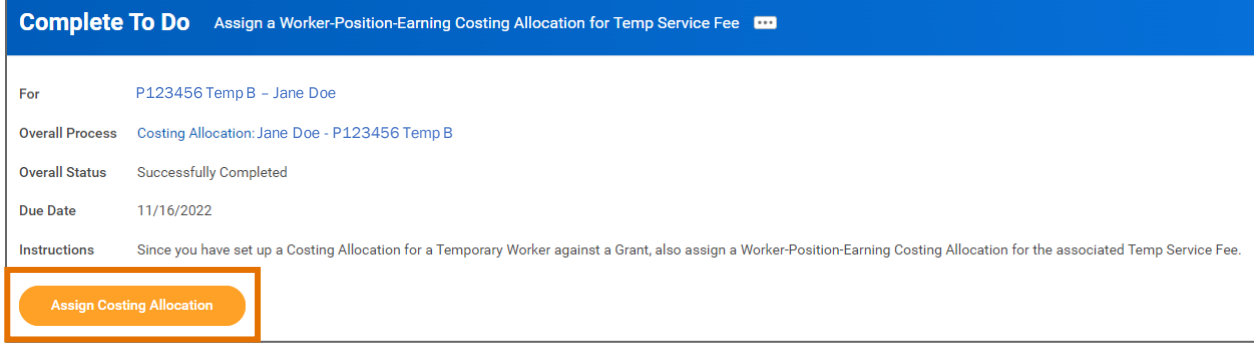

#### In the Assign Costing Allocation window:

- 4. Scroll to the Include Existing Allocations section:
	- a) Select From and To dates, as desired (these dates will determine which existing or previous Costing Allocations display):
		- From: Defaults to today's date. Leave as-is unless you wish to pull previous costing allocations for review.
		- To: Leave blank unless you wish to limit the existing allocations for inclusion.
- 5. Complete following fields in the Worker Costing section.
	- Worker Select the worker for whom to assign or edit the costing allocation.
	- Position This field will auto-populate with the *primary position*. Ensure that you select the worker's Temp Position.
	- Earning Select Temp Service Fee.

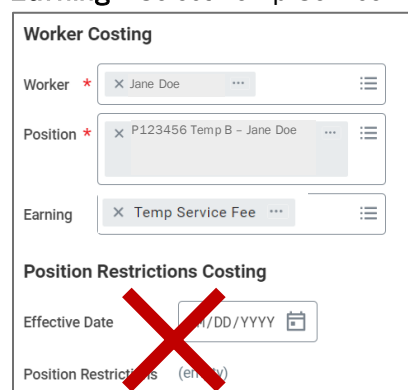

- 6. Leave the Position Restrictions section blank.
- 7. Select OK to proceed.
- 8. After selecting OK, a new Assign Costing Allocation screen will display:

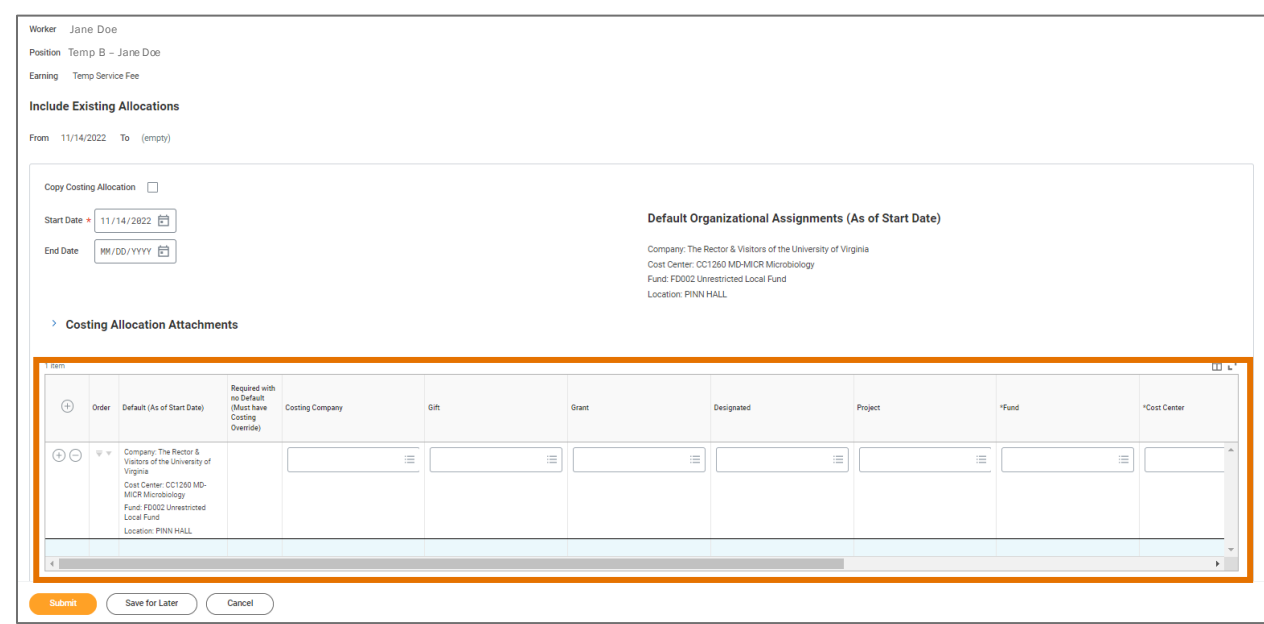

Depending on whether there are existing costing allocations in place and what was selected in the Include Existing Costing Allocations section of the previous screen, other costing allocations may appear in the table.

- If no current costing allocation is in place, proceed to **Step 9.**
- If there is/are current costing allocation(s) in place, and you want to modify or add a costing allocation, proceed to [Step 10.](#page-2-0)
	- 9. Begin a new costing allocation:
		- a) Copy Costing Allocation Leave box unchecked.
		- b) Start Date Will auto-populate to today's date. Edit this field to indicate the date the Costing Allocation is to take effect.
		- c) End Date Required only if a Grant worktag will be used in the Costing Allocation or you will be assigning subsequent future-dated costing allocations. Otherwise, the Costing Allocation can be left open-ended.
		- d) Costing Allocation Attachments (optional) Select the (>) icon to enable attachment of any relevant documents. Drag and drop the file to the field or select "Select files" to navigate local documents.

> Costing Allocation Attachments

e) Proceed to **Step 11.** 

<span id="page-2-0"></span>10. Modify or add a costing allocation:

- a) End Date the existing costing allocation. Enter or modify an End Date that is *before* your new allocation Start Date. It is likely that you will want the end date for the Temp Service Fee to align with the end date used on the Worker Position costing allocation.
- b) Copy existing allocation table or create a new one:

Check the box next to Copy Costing Allocation if the new allocation will use any of the same lines or worktags as the existing allocation. This will save you from having to re-key all data fields.

OR

• Select the Add button to add a new table.

Add

- c) On the NEW allocation table (the one with today's date in the Start Date and no End Date), enter:
	- Start Date Will auto-populate to today's date. Edit this field to indicate the same start date as the Worker Position costing allocation (recommended). Note: Any error(s) that appeared regarding "costing allocation interval dates" should clear after you update the Start Date.
	- End Date Use the same end date as the Worker Position costing allocation (recommended).
	- Costing Allocation Attachments (optional) Select the (>) icon to enable attachment of any relevant documents. Drag and drop the file to the field or select "Select files" to navigate local documents.

**Costing Allocation Attachments** 

d) Proceed to **Step 11.** 

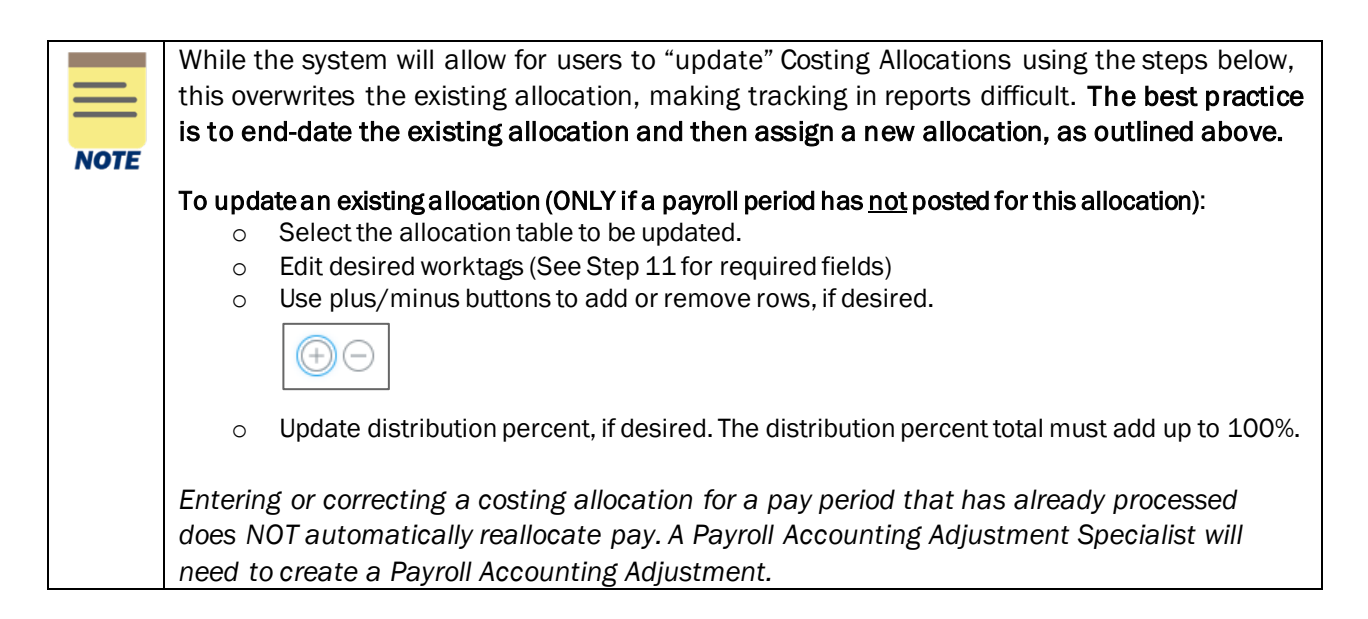

- <span id="page-3-0"></span>11. Complete the following fields for new or added allocations:
	- a) Select desired Gift, Grant, Designated or Project. Upon selection, Fund, Cost Center, Function, and Additional Worktags may auto-populate (Note: You cannot use a Federal Grant with FD021 on this allocation).

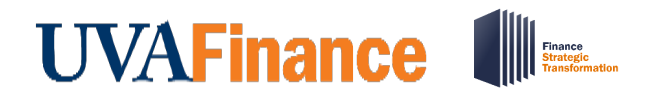

- b) Cost Center If a Gift, Grant, Designated, or Project is selected and no Cost Center automatically populates, manually enter the impacted cost center.
- c) Function If a Gift, Grant, Designated, or Project is selected and no Function automatically populates, manually enter the applicable Function.
- d) Distribution Percent Defaults to 100% on the first line created. Change if needed.
- 12. Select the (+) icon to assign an additional costing allocation to split the distribution, if required. To remove a costing allocation line, select the (-) icon.

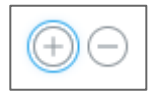

For each added line, repeat [Step 11](#page-3-0), ensuring proper split of distribution percentages.

- 13. Enter a Comment (required) include details about why this Costing Allocation is being keyed for audit trail purposes.
- 14. Select Submit.

Errors, if any, will be displayed and must be corrected before the process is complete. Selecting Cancel will delete all activity keyed during the session.

From your Task in Workday:

15. Click the Submit button. This will remove the task from your inbox.

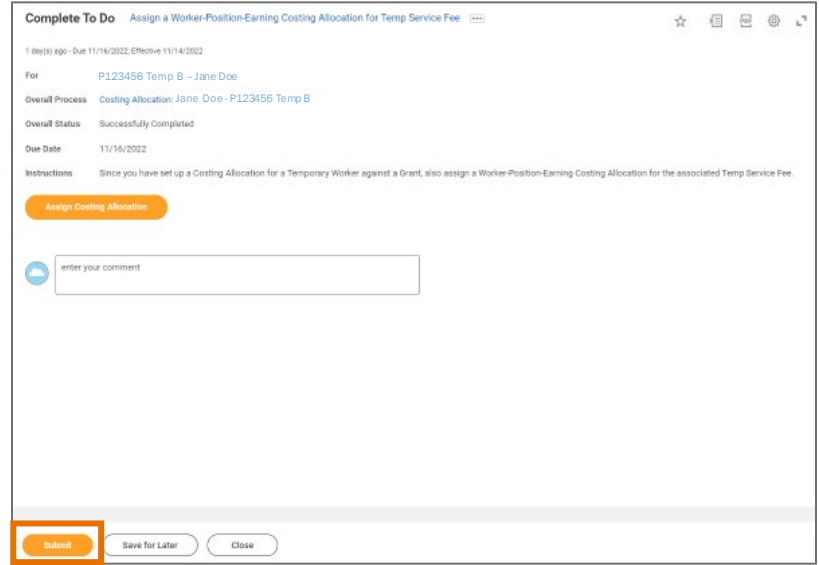

You have successfully completed this task.